## *CCHS SHARECARE BULLETIN*

Bulletin: Sharecare Group Service Entries

Problem: The calculation charges associated with Group Services has identified inconsistent charge amounts. The vendor is informed and working with our team to create a fix to the issue. Below are temporary instructions to help ensure your entries here forward are charged appropriately.

- 1. Complete Group Service entries as before.
	- a. Note that Duplicate Service Override Warning will only appear if the service Time is an exact time match as its duplicate entry.
	- b. A duplicate entry has the same: Consumer ID, Facility ID, Program ID, Service ID, & Date.
	- c. If Service Start Time is the same, it will display "Override?" see below
	- d. If Service Start Time is different it will NOT display an "Override" warning.

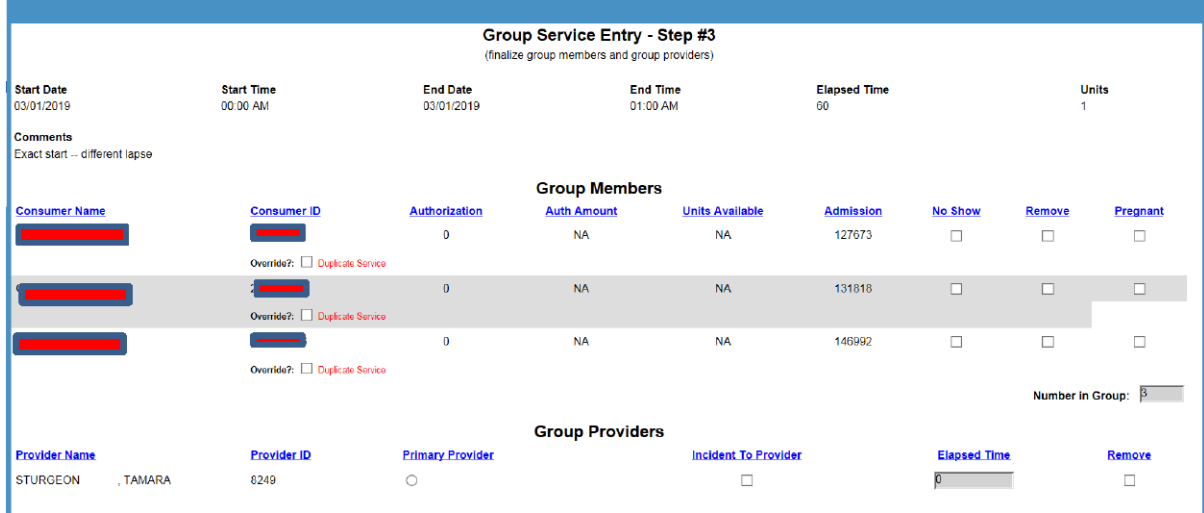

- 2. For known Duplicate Service Entry:
	- a. Check service entry using the "Edit Service" tab on the Service Entry Screen.
	- b. Based on the Begin/End Date criteria you elect; ensure "Billed?" drop down shows UNBILLED"
	- c. Select the suspect Consumer service record
	- d. Select the appropriate "Duplicate Service Override" reason
	- e. Apply UPDATE to the record.
	- f. Note: The Edit Service selection should be for your Facility/Program ID and specify a corresponding Group Service Code. "EDIT" will allow you to update the list of individuals records matching your criteria.

## *CCHS SHARECARE BULLETIN*

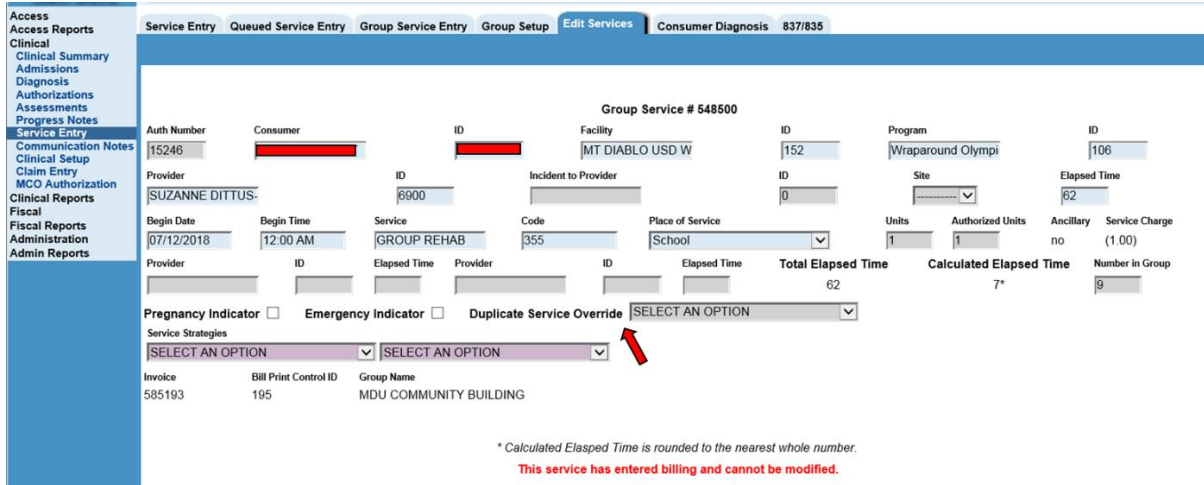

- 3. For known incorrect Group Service Charge
	- a. To update an UNBILLED Group Service Charge:
		- i. Create a Service Activity Report for your Facility (see below)

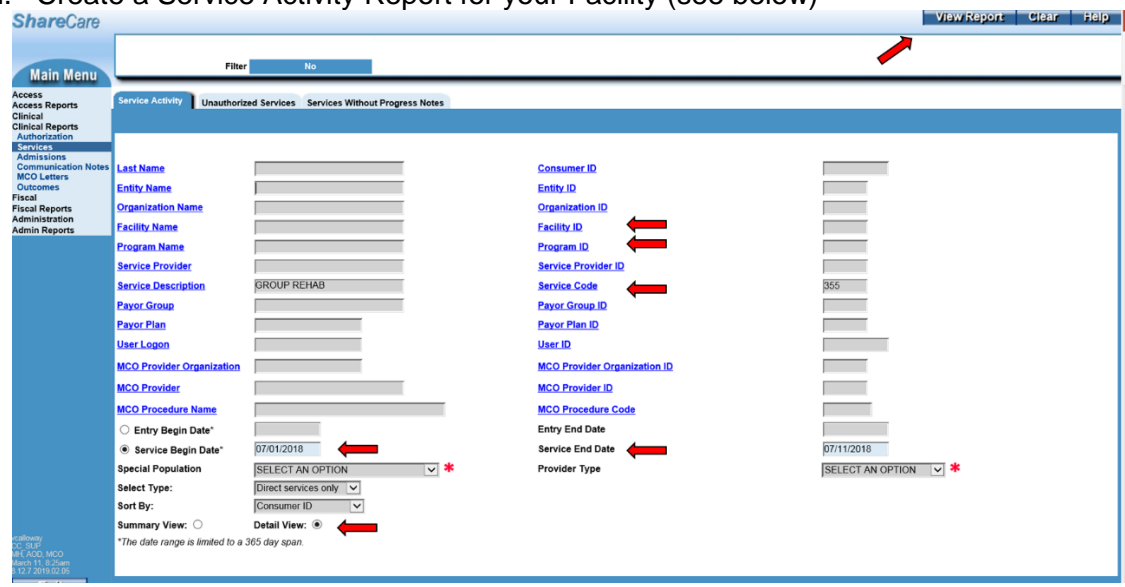

- ii. Use the Service Activity Report to note the Consumer records with incorrect charges applied.
- b. Edit the services.
	- i. Allow system to recalculate the service charge using Edit Services
	- 1. Fac/Prog & Group Service Code (272/124 & 106-85) (as an example)
	- ii. Billed? UNBILLED
		- 1. UNBILLED will show unprocessed services and they can select from the Consumer Menu
		- 2. Select date (Begin/End) will narrow the selection or leave blank
	- iii. Select EDIT (Consumer)
		- 1. Select Duplicate Service Override
		- 2. UPDATE
		- 3. CLOSE -- This will return you to the list of consumers in your selection criteria.

## *CCHS SHARECARE BULLETIN*

➢ Repeat until complete

This will help the clerk avoid, entering by individual records and simple present all consumers within the Fac/Prog.

Note the Authorized Unit will change and the Service Charge calculation will also change.

If there are BILLED services – you will not be able to change these entries, contact ShareCare Support for assistance.